## Windows10 の Power Point による音声解説付き動画作成方法

## 「Power Point 2013」版

1. 「スライドショー」のタブをクリックすると,スライドショーのメニューバーが現れ,中程に「スライドショーの記 録」があります。「スライドショーの記録」、「先頭から記録」をクリックすると一番目のスライドから記録画面と なります。

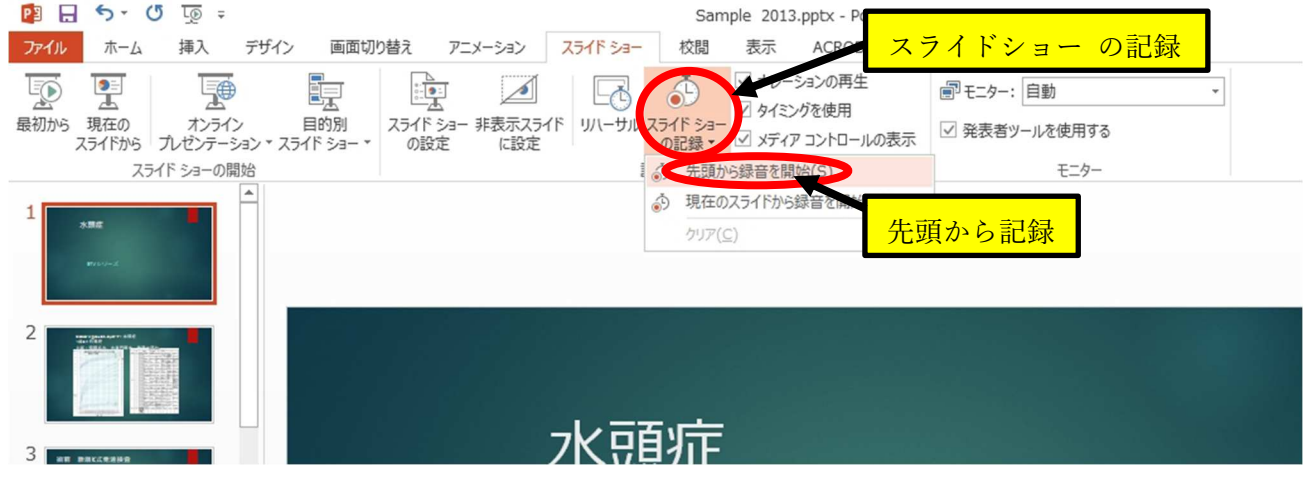

2. 「スライドショーの記録」のダイアログが出るので、「スライドとアニメーションのタイミング」と「ナレーション、イ ンク、レーザーポインター」の両者にチェックが入っていることを確認して「記録の開始」ボタンをクリックする と音声記録が始まります。

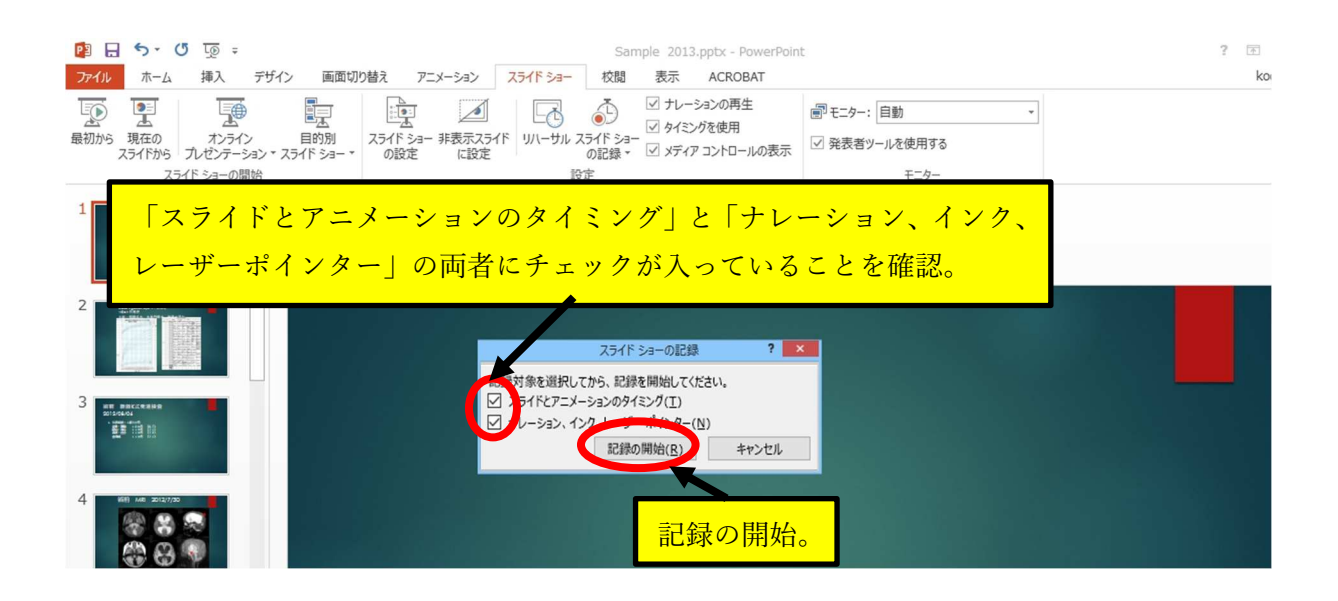

3. 一枚のスライドの音声記録が終わったら、左上の右矢印ボタン(→)でスライドを次にすすめ、そのまま、 次のスライドの解説を録音します。アニメーションを使用している方は,アニメーションのタイミングや切り替 えも同時に記録されます。アニメーションはスライドをすすめる方法と同じく,クリックで次のアニメーションを 展開できます。一時停止ボタン(■ )をクリックすると記録が一時停止され、出てくるダイアログの「記録の再 開」をクリックすると続きから音声記録が再開されます。やり直しボタン( ← )をクリックすると現在のスライドの音 声をもう一度はじめから録音します。停止ボタン( ) わクリックすると記録が停止され音声や移動のタイミング が記録されます。

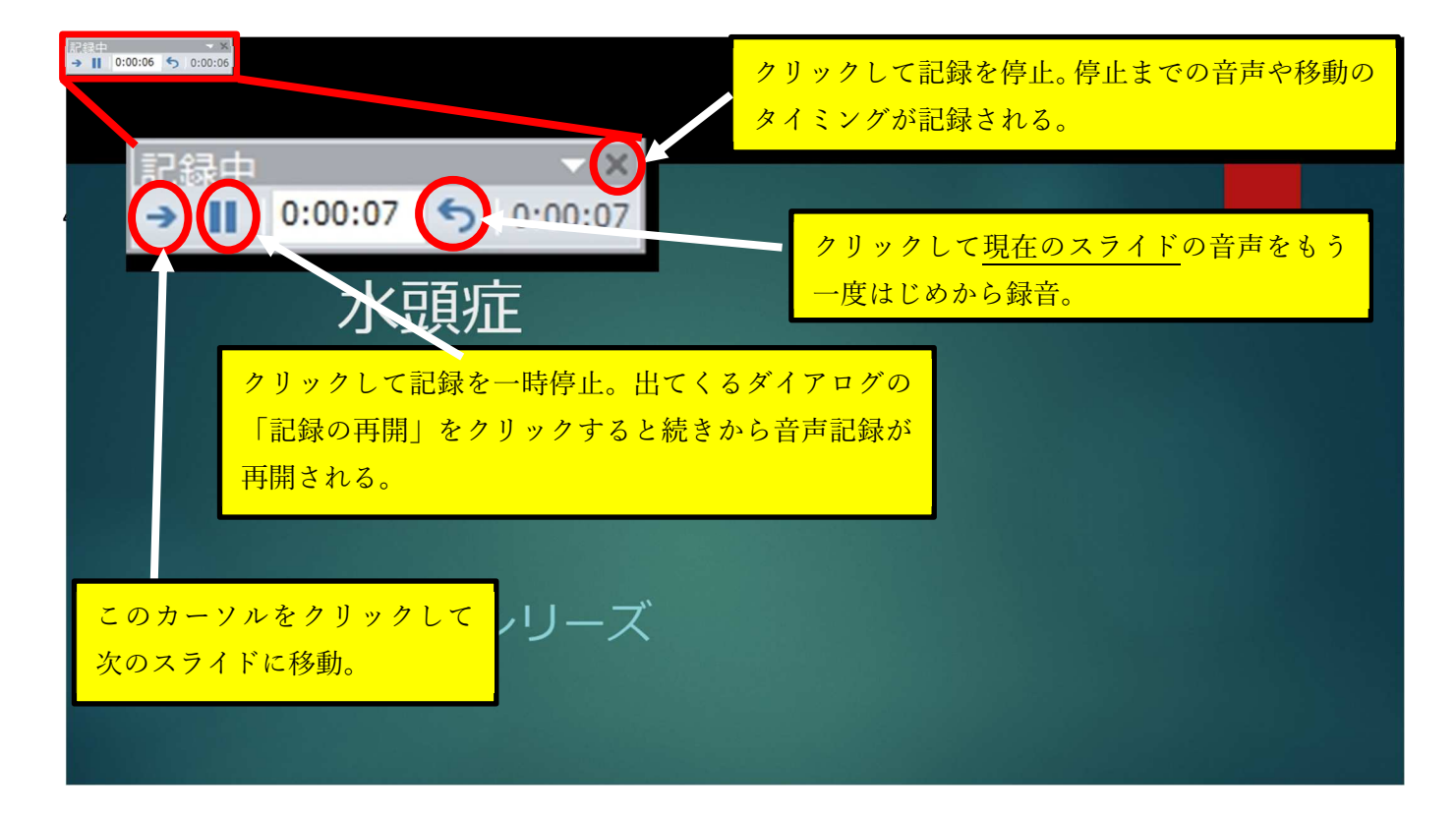

一時停止ボタンを押した時に出るダイアログ

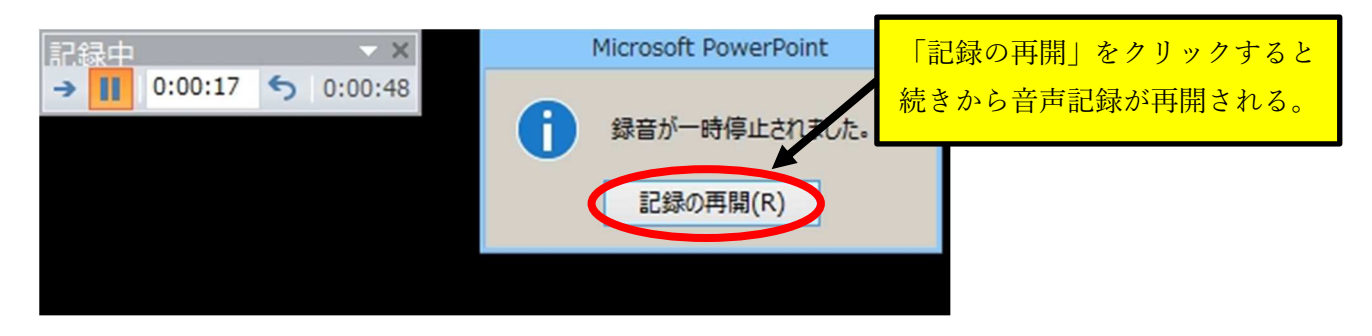

5. スライドの最後まで録音が終わったところで停止ボタン( )を押して録音を停止します。下記のダイアロ グが出ます。「はい(Y)」をクリックするとスライド移動のタイミングと音声が保存されます。

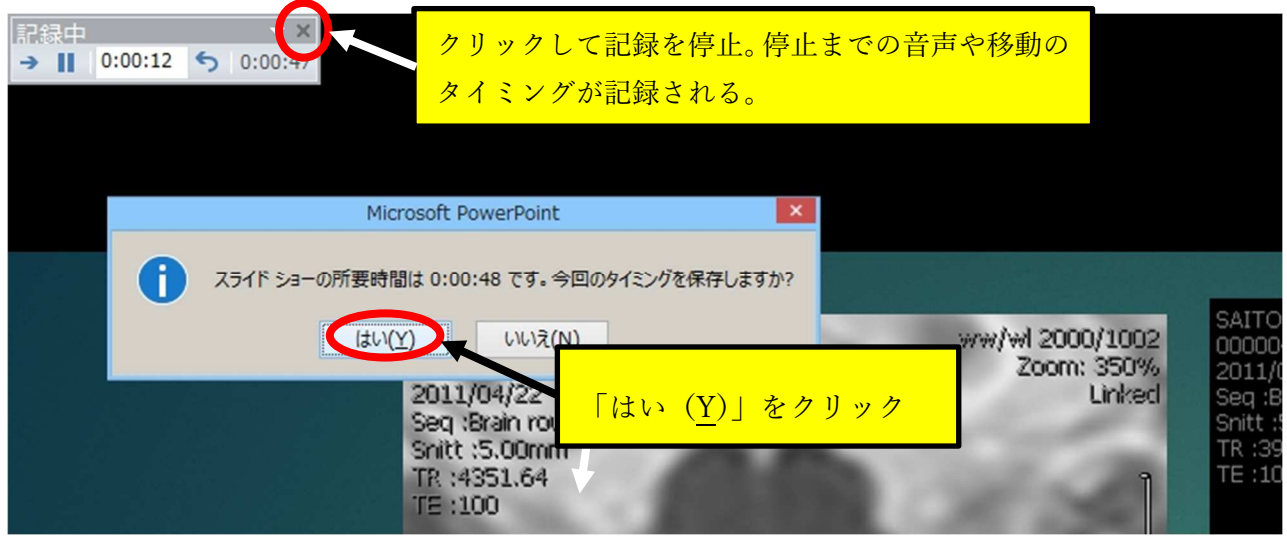

6. 「ファイル」をクリックして「名前を付けて保存」してください。

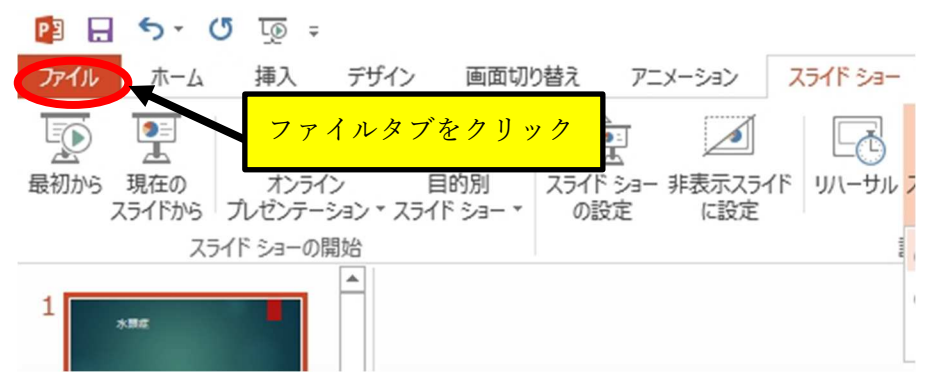

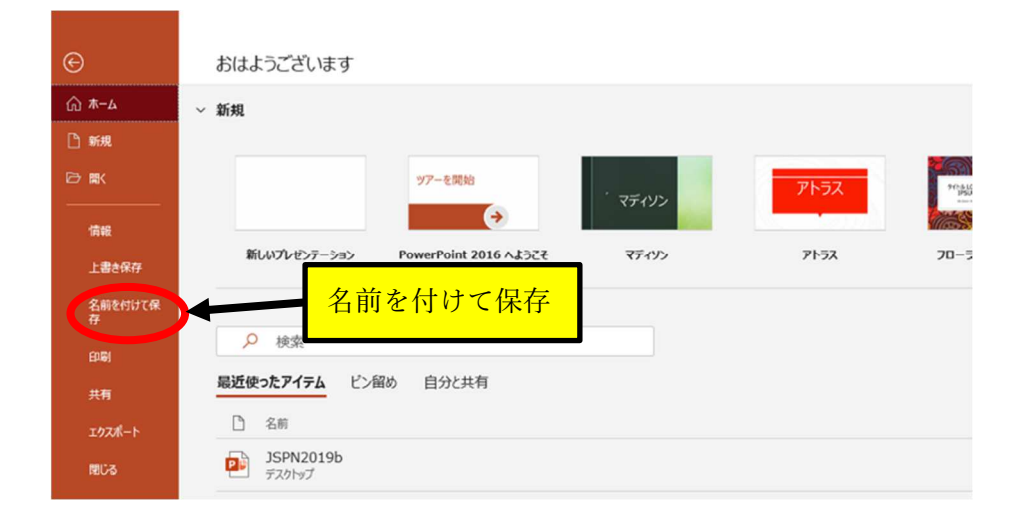

7. 「表示」タブで「スライド一覧」をクリックし、各スライドの右下にそれぞれのスライドの記録 時間と音声記録 マーク は が表示されているか確認します。

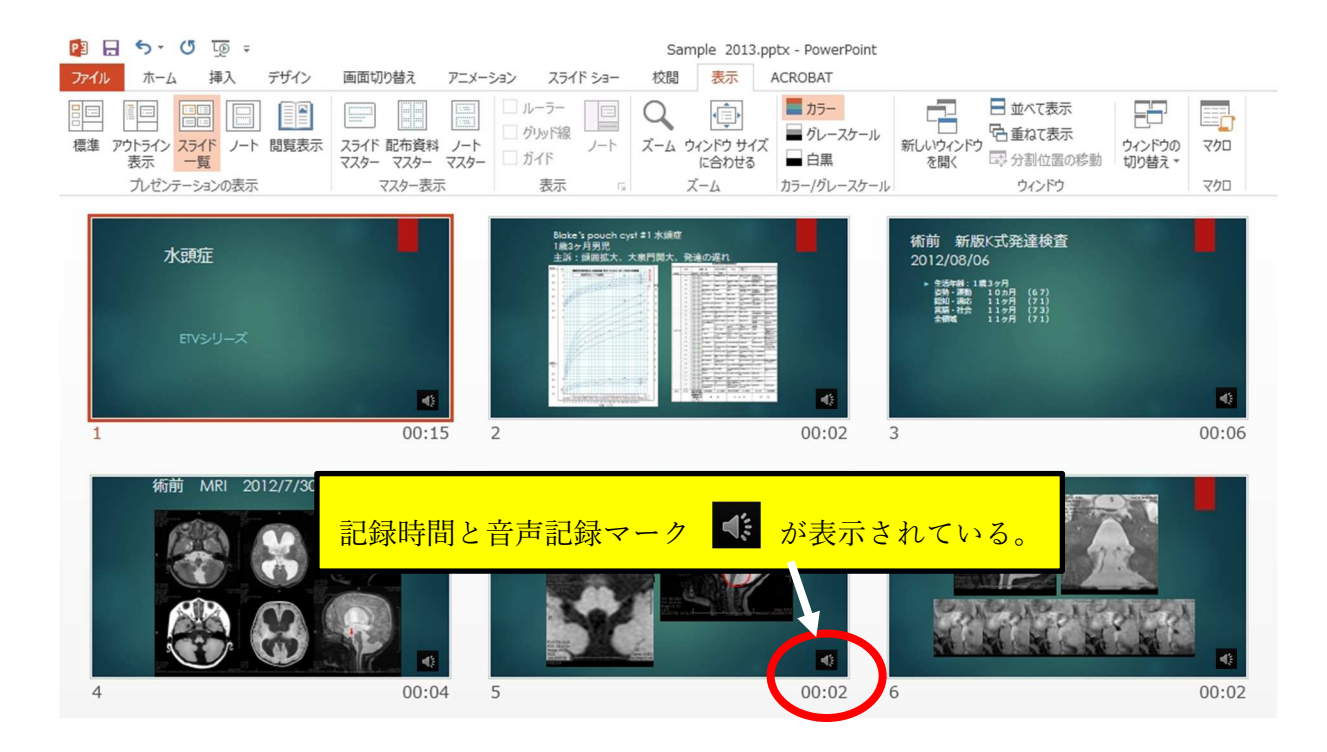

8. 「スライドショー」タブから「最初から」をクリックし、最初から再生してスライド移動のタイミングや音声とその 音量などを確認してください。

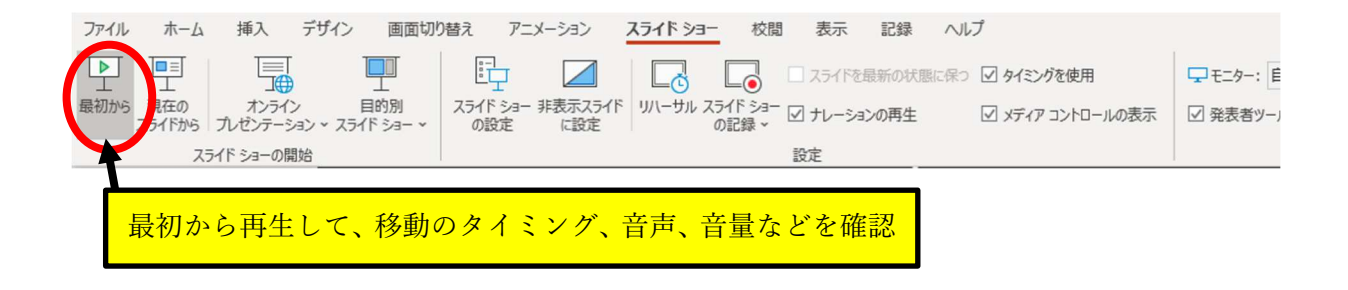

9. 作成した音声付きのスライドを動画ファイルに変換します。「ファイル」タブをクリックして「エクスポート」、「ビデオ の作成」を選択。「ビデオの作成」ボタンをクリックして保存先を指定。

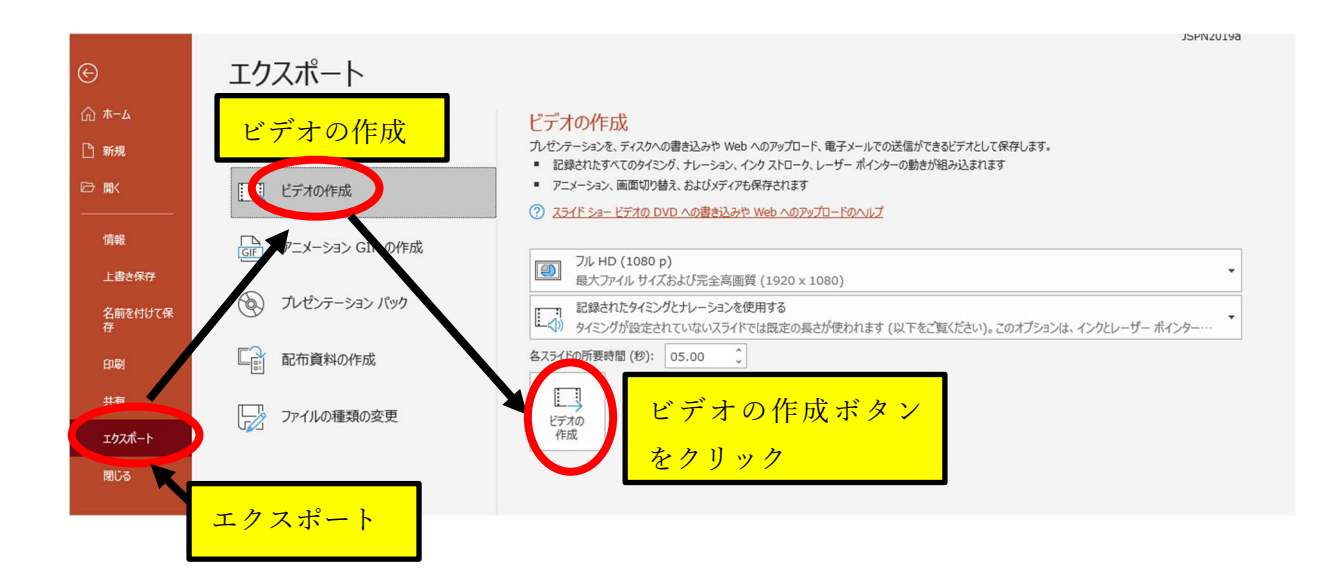

保存フォーマットは MPEG-4 ビデオとしてください。

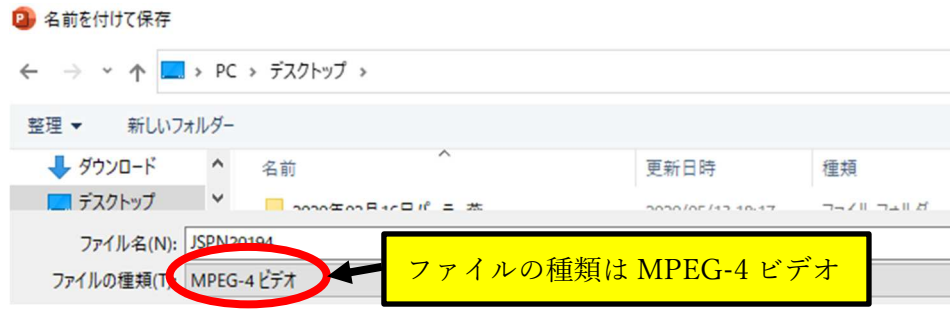

下の方にステータスバーが表示され変換が始まります。動画を含むスライドや講演時間が長いものは PC のスペ ックにより時間を要することがありますので、終わるまでお待ちください。

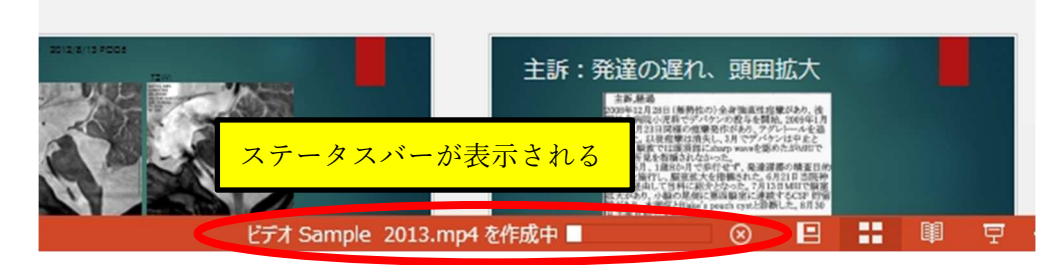

## トラブルシューティング

- ① 1枚のスライドのみ音声記録をやり直したい場合 訂正したいスライドを選択して、「スライドショーの記録」から「現在のスライドから」を選択し、2 の解説のよう に「開始」ボタンをクリックして音声を録音してください。録音が終わったタイミングで「停止」ボタンをクリックす ると新たに入力した音声が上書きされます。録音の訂正が終了したら、次のスライドに進まず「esc」ボタンをク リックするとスライドショーの記録が終了しますので、5の解説のように保存してください。
- ② 音声が記録されない、または小さい場合

音声が記録されない場合は、「設定」→「システム」→「サウンド」を選択して、「入力」でマイクが適切に選択さ れているか確認してください。デスクトップ PC や一部のノート PC でマイクがない場合は、別途外付けマイクを 用意する必要があります。また、マイクを使用するような他の音声入力ソフトは終了しておいてください。 音量が小さい場合は「デバイスのプロパティ」から「ボリューム」をあげてください。

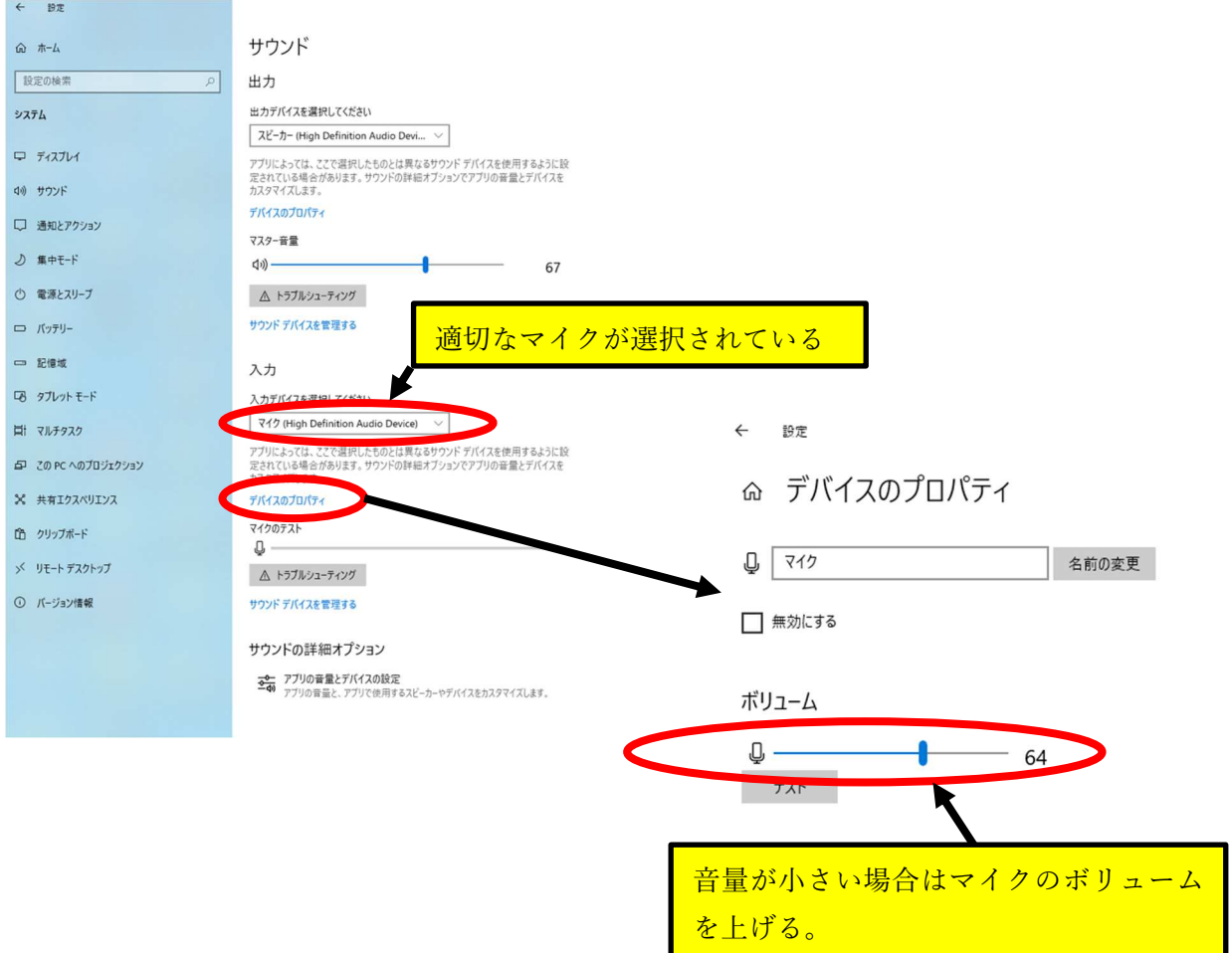